### **Configuring Automatic Updates:**

Press the Start button and choose the settings button.

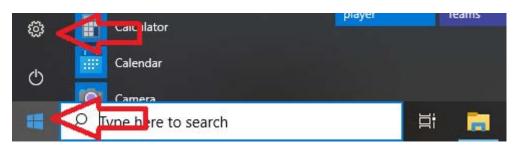

Click on Update & Security

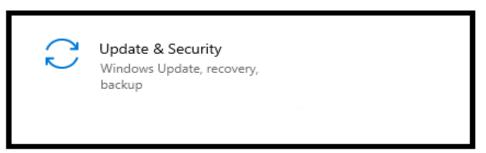

Click the Check for updates button and run update,

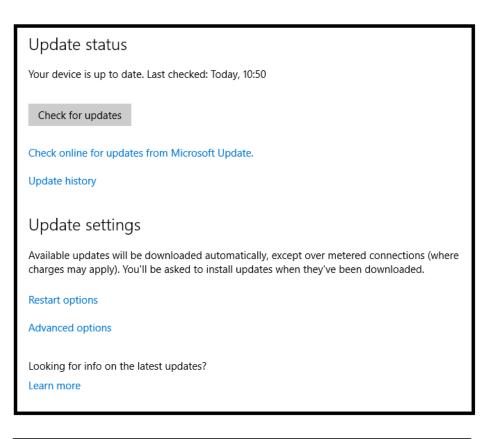

Install as required.

#### Update status

Updates are available.

- Security Intelligence Update for Microsoft Defender Antivirus KB2267602 (Version 1.321.557.0).
- $\bullet \ 2020-07 \ Servicing \ Stack \ Update \ for \ Windows \ Server \ 2016 \ for \ x64-based \ Systems \ (KB4565912).$
- 2020-07 Cumulative Update for Windows Server 2016 for x64-based Systems (KB4565511).

Updates are ready to install

Install now

Click on the Advanced options button

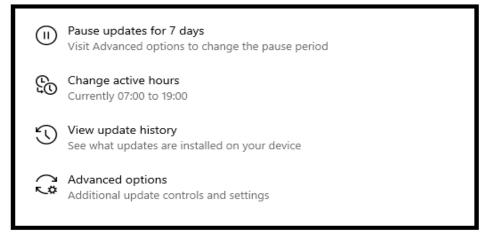

Make sure that 'Receive updates for other Microsoft products' is turned on to received Microsoft Office updates

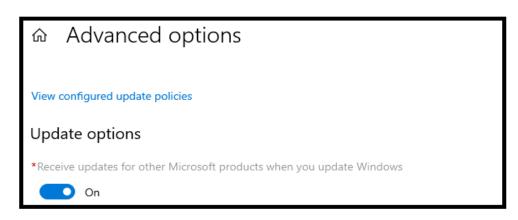

You can either restart immediately if updates are ready or schedule a restart time.

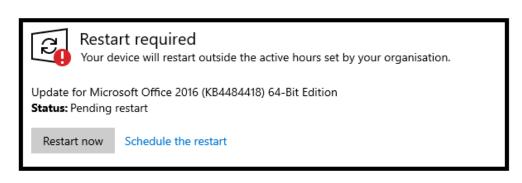

Click Schedule the restart to choose a convenient time. Click the on button and choose the time and day.

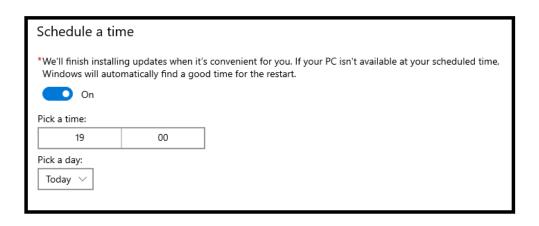

### **Configuring Windows Firewall:**

It monitors Inbound and can monitor outbound traffic, and has two ways of accessing it.

The simple way, you are only able to turn the firewall on and off, and enable or disable any exceptions already recorded by Windows.

Open the Control Panel by typing Control in the Search box and clicking on it. (For convenience, a number of Apps have been removed between Best match and the search bar).

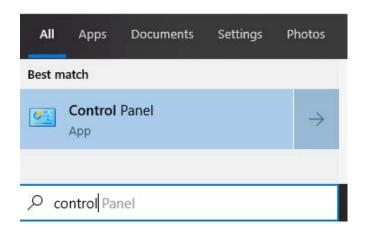

In the Control Panel, click Windows Defender Firewall

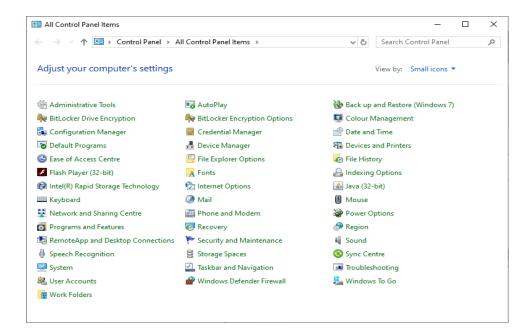

Click Change Notification Settings or Turn Windows Firewall on or off

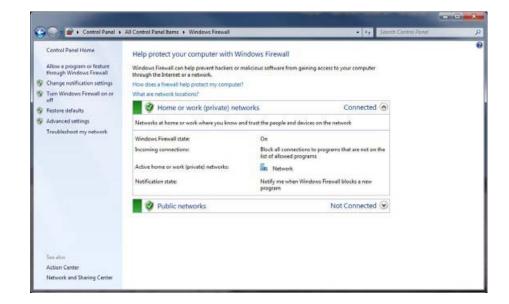

#### **Firewall Settings**

Here, you can turn the Firewall On and Off, make sure it is ON for both the Home or Work and Public network location settings and that Block all incoming connections is not checked.

Tick the box, Notify me when Windows Firewall blocks a new program on both the Home or Work and Public network location settings

Click ok

Go on to the next picture.

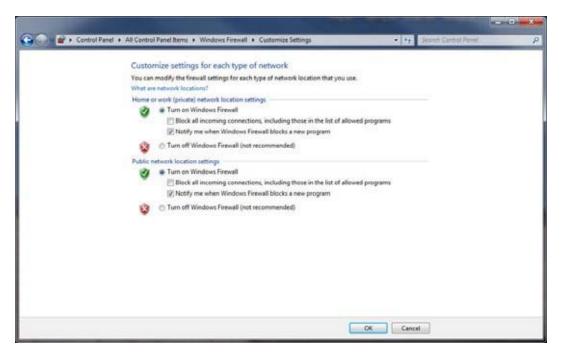

Now click **Allow a** program or feature through the Windows Firewall.

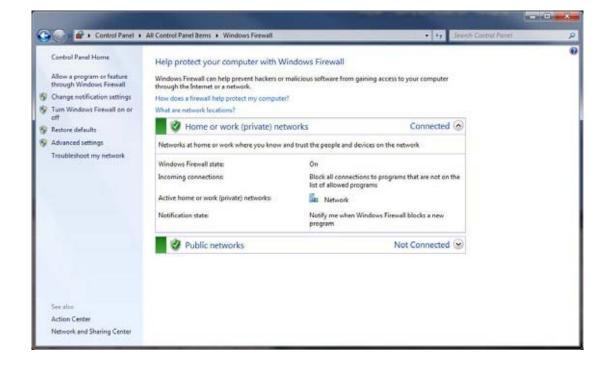

## Firewall Settings - Allowed Programs

The list of Programs shown in this picture might differ from the ones you see.

If you chose to enable File and Printer Sharing, then you must ensure that File and Printer Sharing is checked here. Otherwise, for greater security, it should be unchecked.

Other entries in this list will be added automatically by Windows as you use the PC, or you may add them manually.

Click ok

Go on to the next picture.

Now click **Advanced settings.** This will take you to the next section to enable ICMP Echo request

Go on to the next page.

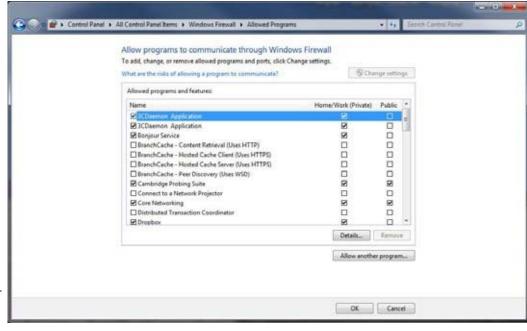

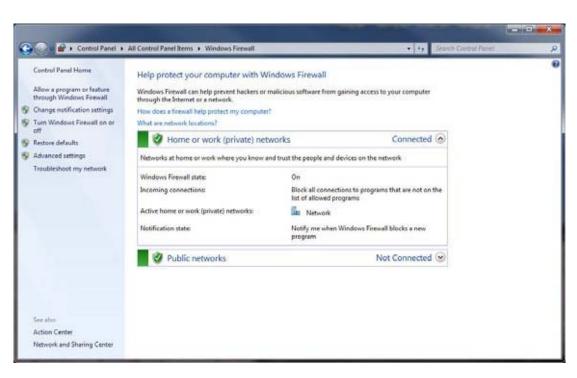

The **Windows Firewall** used to be configured **per User**, and only an **Administrator** could change the settings, now it has three types of possible profiles;

- Domain
- Public
- Private

The Firewall's behavior depends on which profile it chooses. The profile depends upon the type of network connection, which is why Microsoft recommends that you enable any rule for all three profiles.

# Adding a New Rule to allow ICMP Echo Request (inbound ping) REQUIRED for College use.

After clicking **Advanced settings**, you will see this screen.

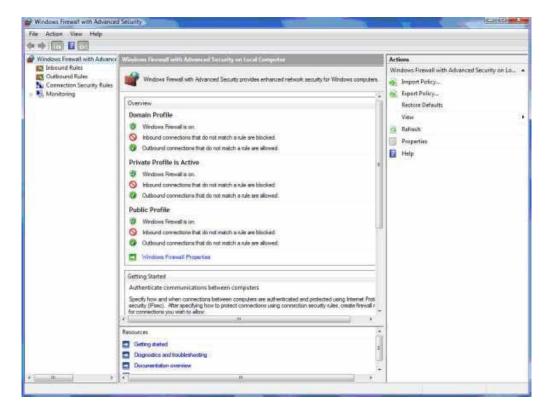

Highlight the **Inbound Rules** and **right click on it** and click **New Rule** 

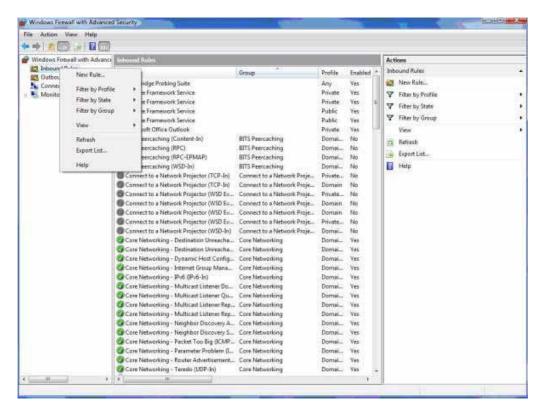

Click on the 'Custom' radio button.

#### Click Next

Go on to the next picture.

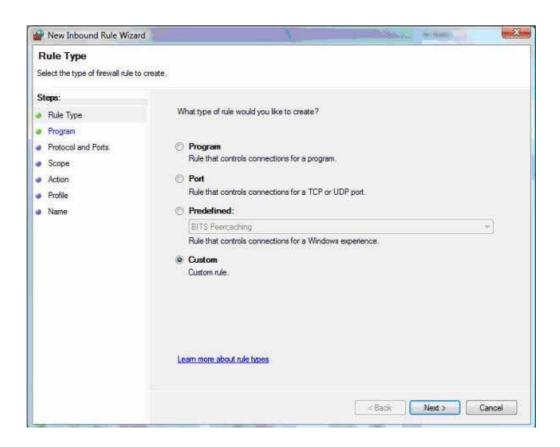

### Click on **All Programs** then click **Next.**

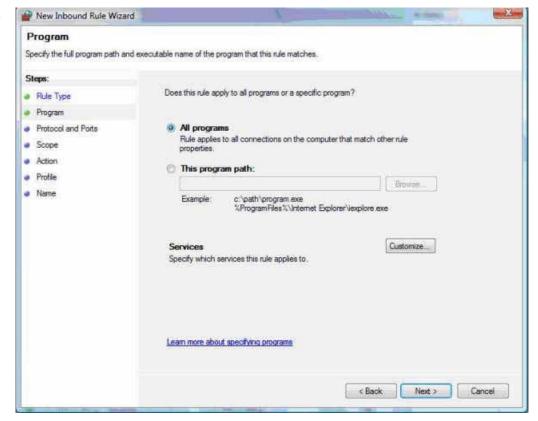

Set the Protocol Type to ICMPv4.

Click the Customise button next to Internet Control Message Protocol (ICMP) settings:

Go on to the next picture.

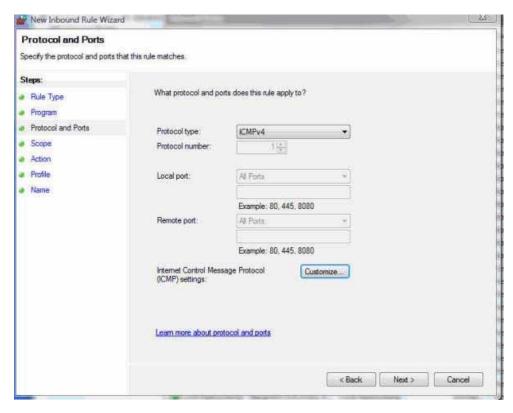

#### Click Specific ICMP types.

Tick **Echo Request** then click **OK** to return to the **Protocol and Ports** window, then click **Next.** 

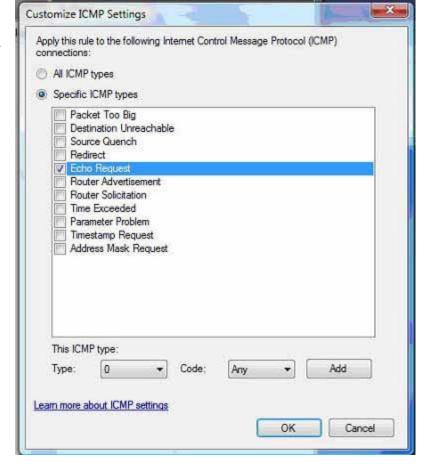

You will now be asked to **Specify the local and remote IP Addresses to which this rule applies**.

Under the Local IP addresses, select **Any IP Address**.

Under the Remote IP Address, select **These IP Addresses** and then click **Add**.

Go on to the next picture.

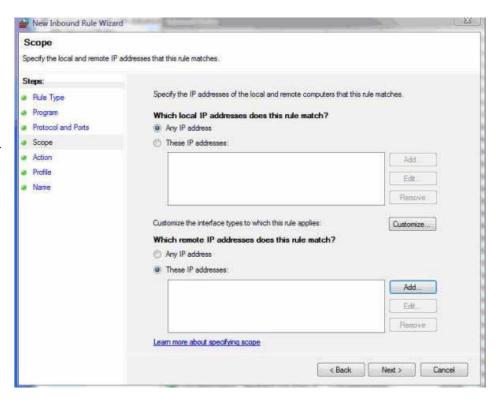

In the box, **This IP or Subnet**, enter the Friendly Probing address range of **10.128.8.64/26** 

Then click **OK** to return to the **Scope window**, and then click **Next**.

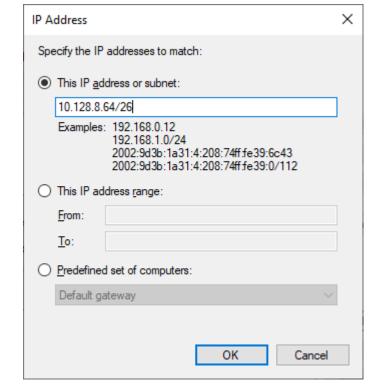

Check the **Allow the Connection radio** button.

Click Next.

Go on to the next picture.

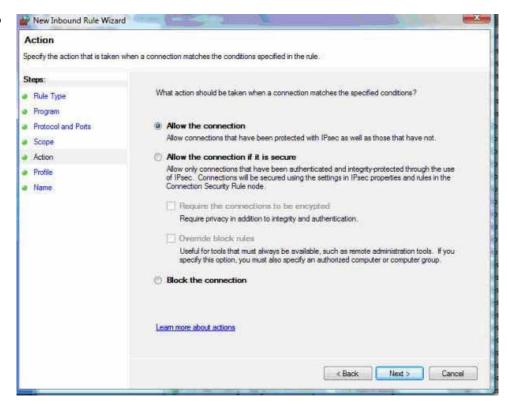

When asked "Which profiles does this rule apply", make sure that all three types (Domain, Private and Public) are ticked.

Click Next.

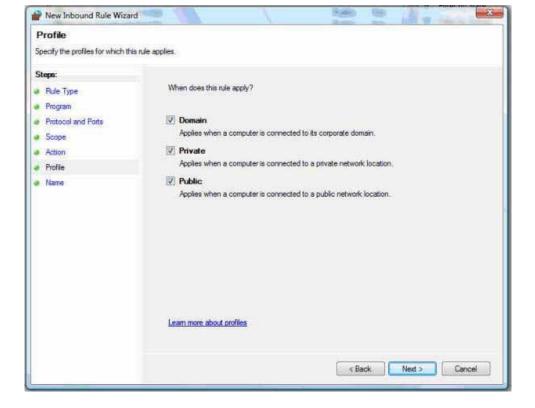

Now choose a sensible name to apply to the rule e.g. Cambridge Probing Suite.

Click Finish.

Close the **Windows Firewall with Advanced Security window**.

Close the **Administrative Tools** window.

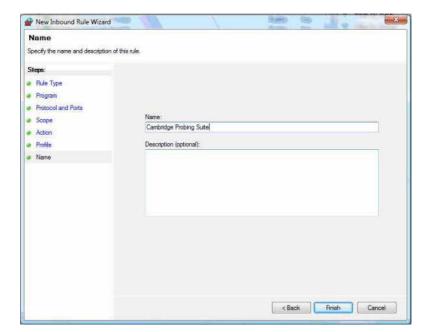

ICMP Echo Request has now set up